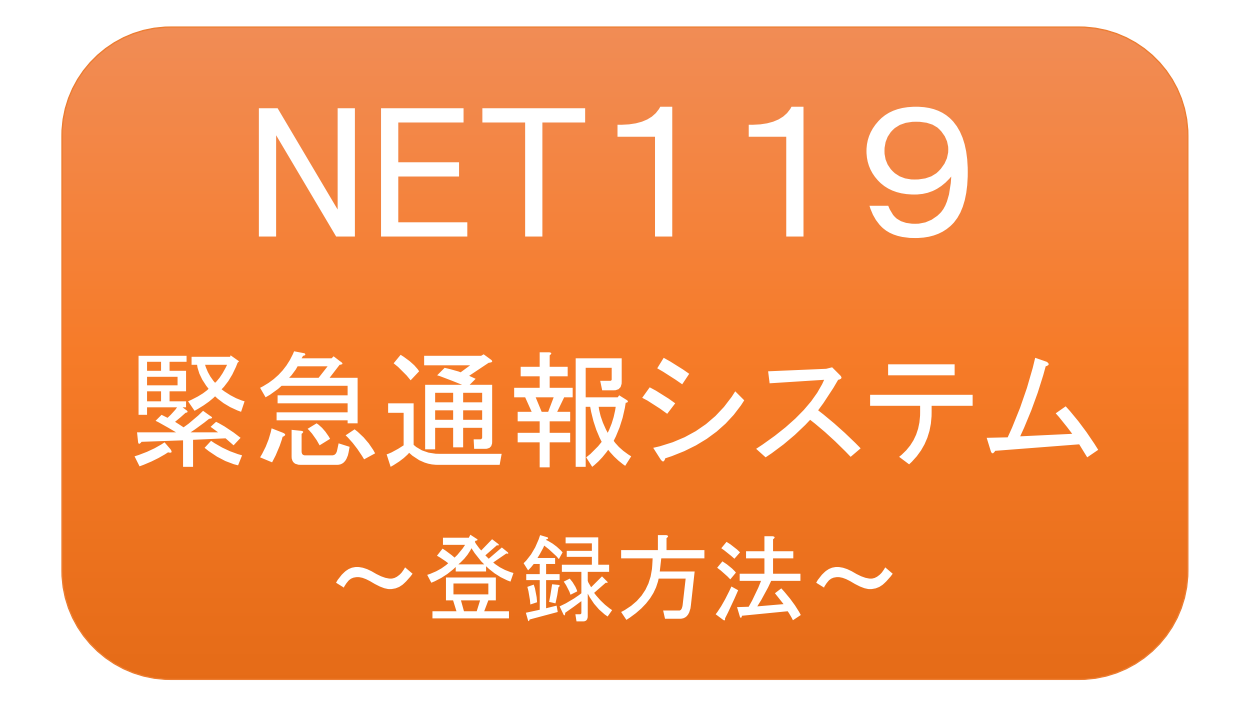

聴覚、音声機能または言語機能の障がいの ある方を対象とした緊急通報システムです

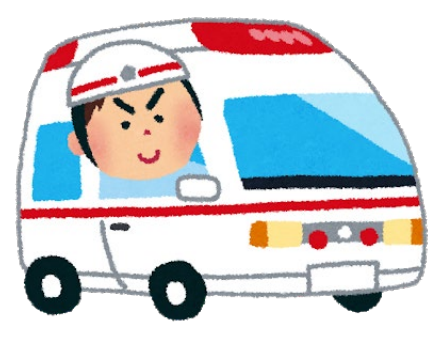

急病やケガのとき マンクリング 火災のとき

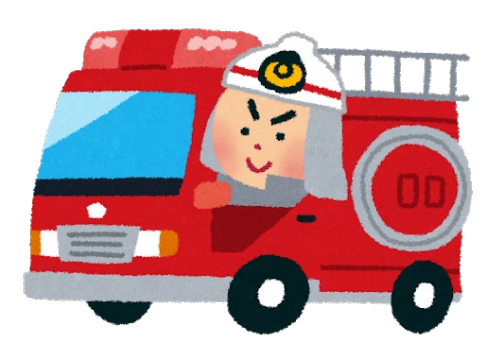

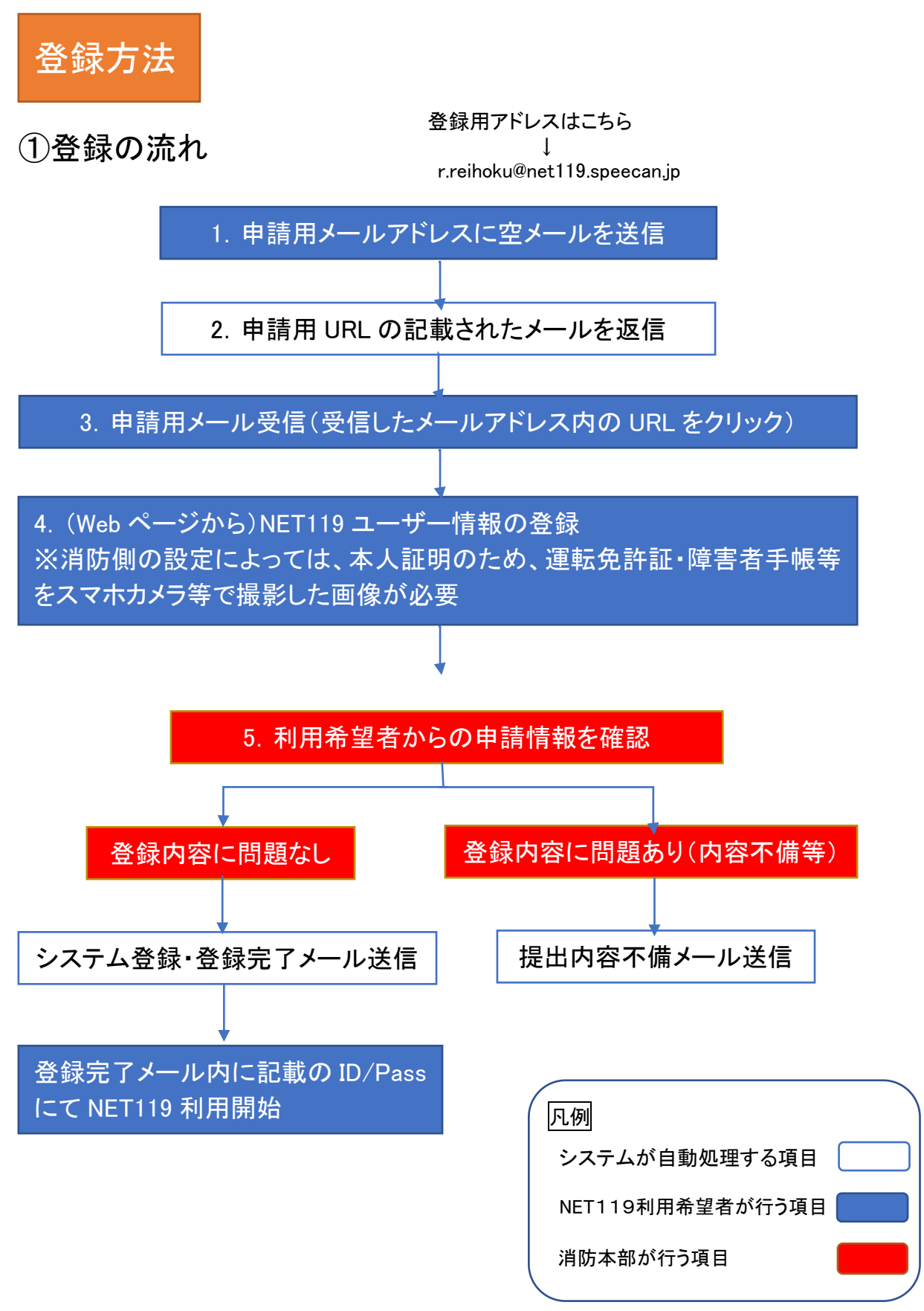

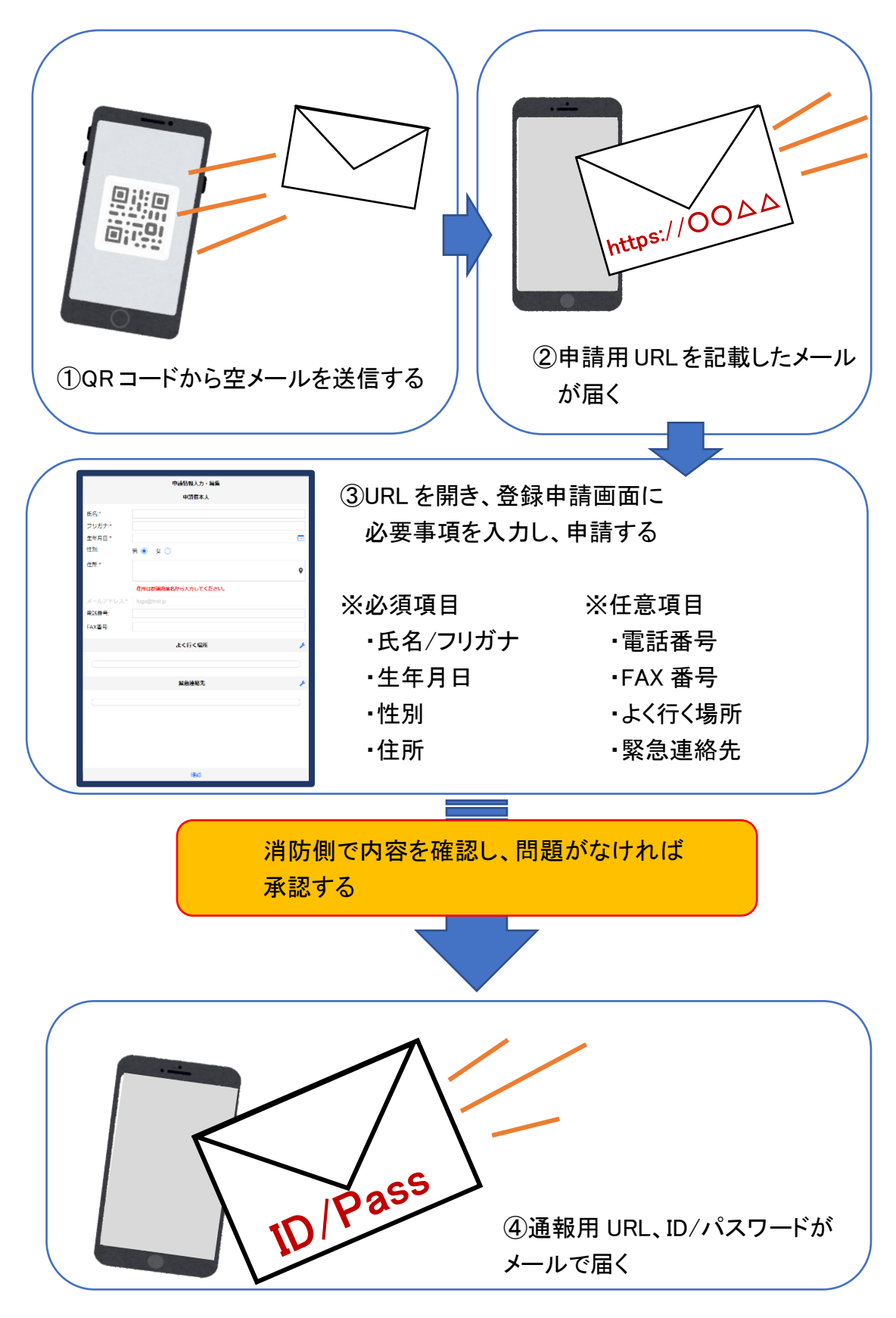

### ②空メール送信

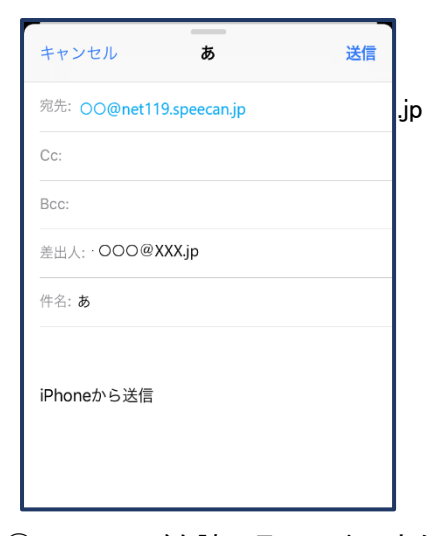

① QR コードを読み取って出てきた 登録用アドレス宛に、空メール を送信します。

QR コードが読み取れない場合 は、アドレスを直接入力します。

登録用アドレス

r.reihoku@net119.speecan.jp

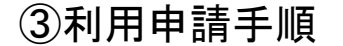

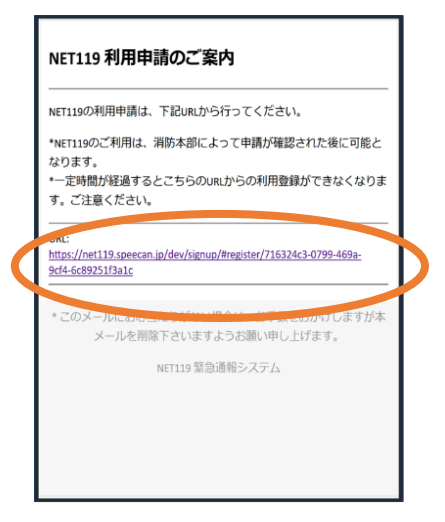

①申請用 URL をタップ します。

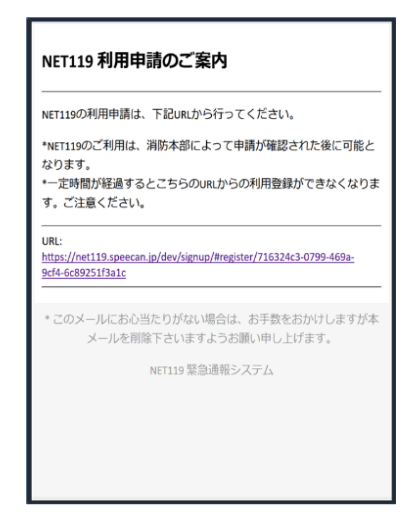

②申請用 URL がメールで届きます。

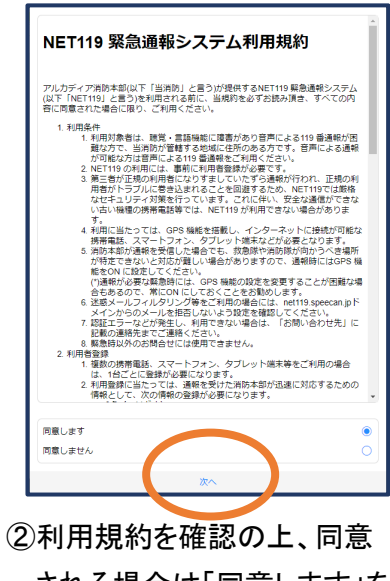

される場合は「同意します」を 選択し、「次へ」を押します。

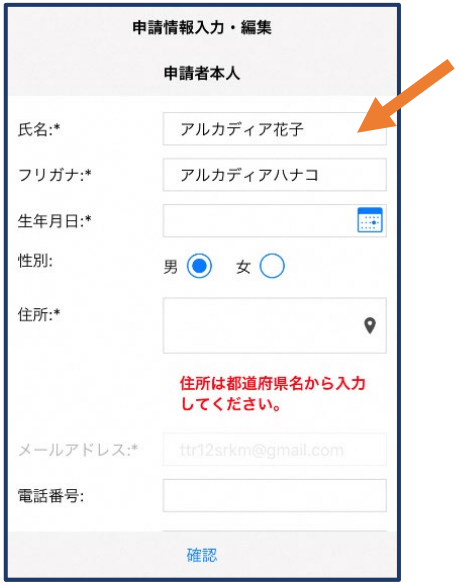

③氏名/フリガナを入力します。 ④生年月日を入力します。

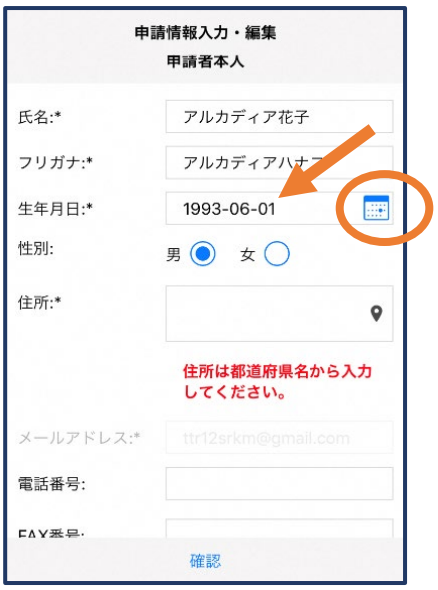

例)1993-06-01

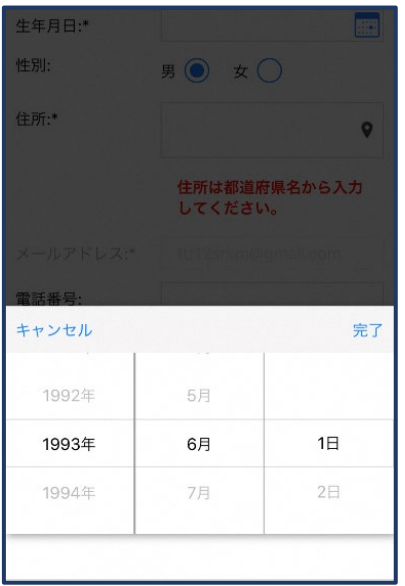

⑤生年月日の右端のカ レンダーマークをタップ すると、生年月日を選択 することもできます。

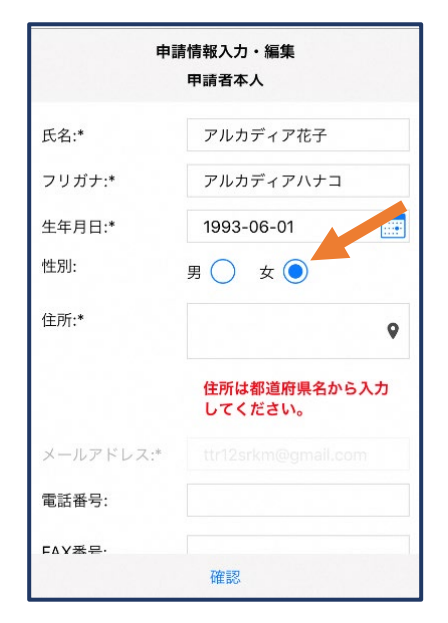

⑥性別を選択します。

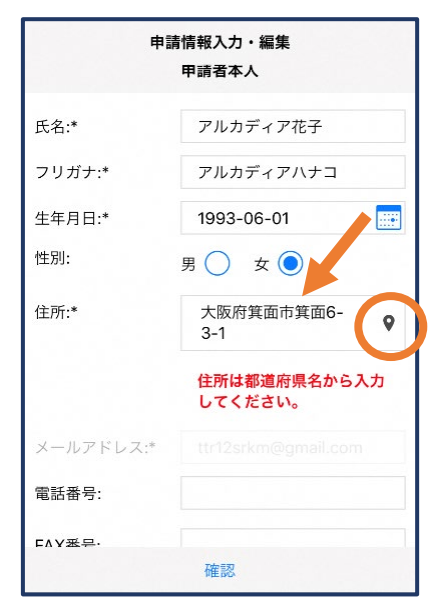

⑦住所を入力します。

都道府県から入力してください。 入力後、右の位置アイコンから 地図を開きます。

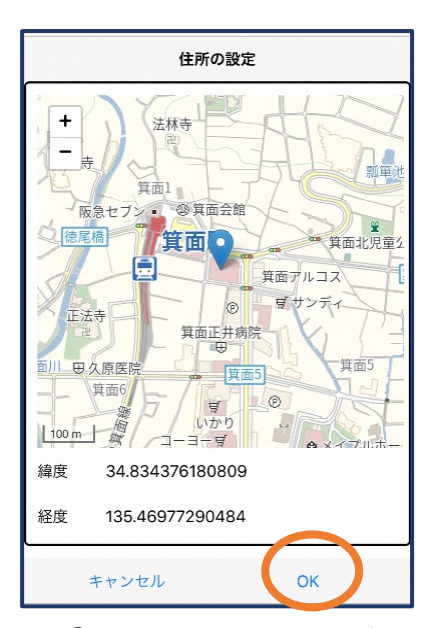

⑧地図上で正しい位置が 表示されていることを確 認し、問題なければ「OK」 を押します。

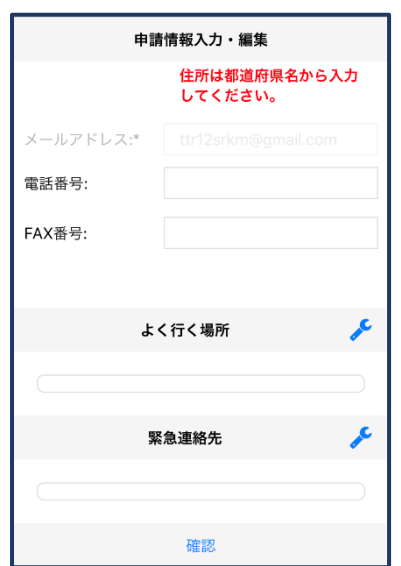

⑨必要であれば、電話番 号/FAX 番号/よく行く場 所/緊急連絡先を入力し ます(任意入力)。

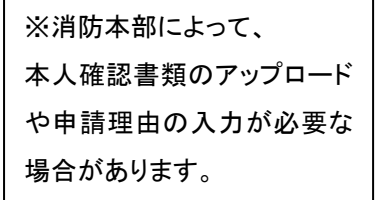

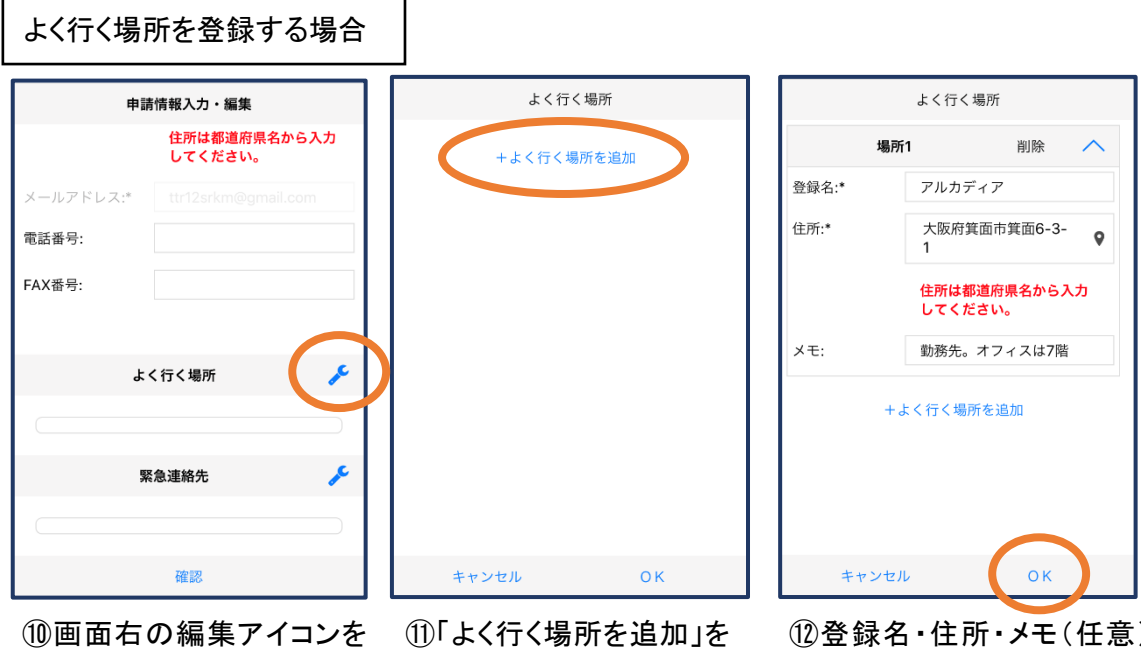

押します。

押します。

⑫登録名・住所・メモ(任意) を入力し、「OK」を押します。 ※住所は⑦8同様に確認が 必要です。

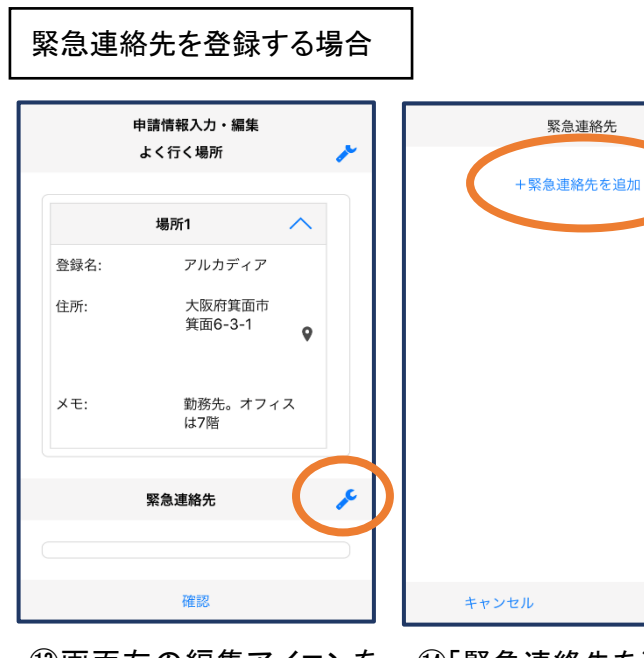

⑬画面右の編集アイコンを 押します。

⑭「緊急連絡先を追加」を 押します。

OK

緊急連絡先 連絡先1 削除 氏名:\* アルカディア太郎 フリガナ:\* アルカディアタロウ 本人との関係:\*  $\star$ 電話番号: 050-5830-0750 FAX番号: FAX番号 メールアドレ... メールアドレス +緊急連絡先を追加  $OK$ キャンセル

⑮氏名・フリガナ・本人との関係・ 連絡先(電話番号・FAX 番号・メー ルアドレスの内いずれか一つは必 須)を入力し、「OK」を押します。

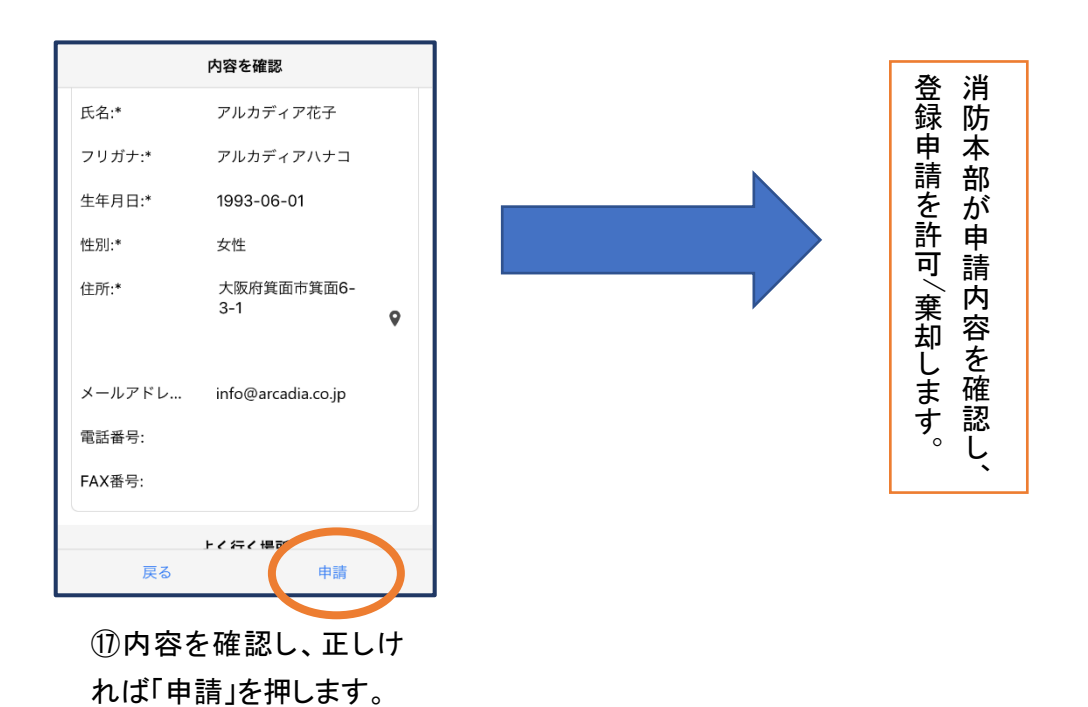

⑯すべて入力し終えたら 「確認」を押します。

登録内容は後から追加/ 変更の申請をすることもで きます。(→p.17)

申請情報入力・編集 勤務先。オフィス  $\times$  +  $\times$ ………<br>は7階 عم 緊急連絡先 連絡先1 氏名: アルカディア太郎 フリガナ: アルカディアタロ ゥ 本人との関係: 夫 電話番号: 050-5830-0750 FAX番号: 確認

## ④利用開始

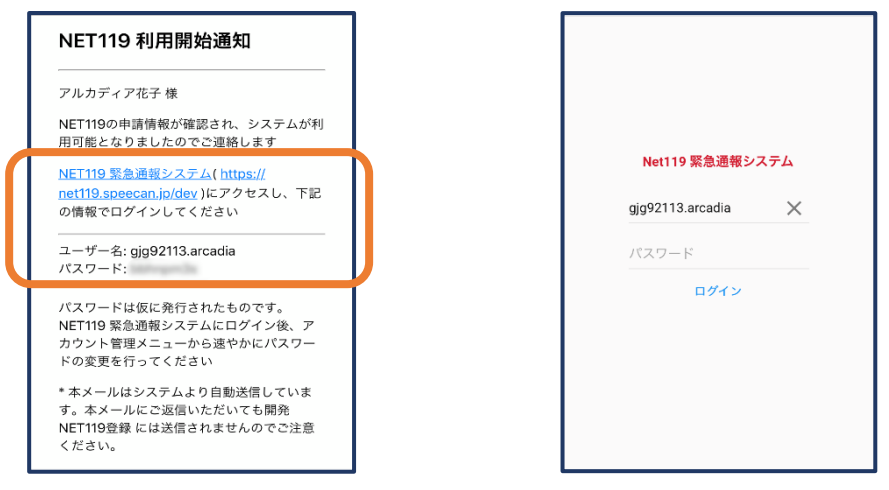

①登録申請が許可されると、通報システムの URL/ID/パスワードが 記載されたメールが届きます。 URL を開き、ID/パスワードを入力してログインします。

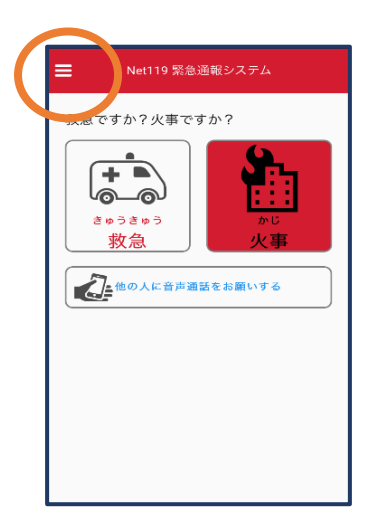

②通報画面が開きます。 左上のメニューバーを開 きます。

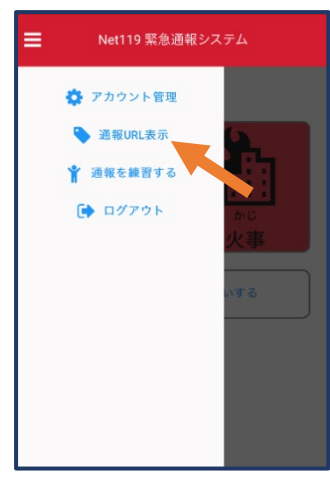

③メニューバーから「通報 URL 表示」を選びます。

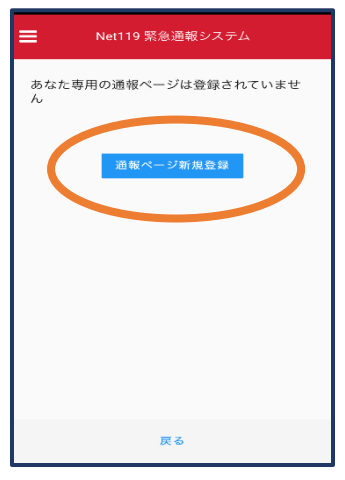

④「通報ページ新規 登録」を押します。

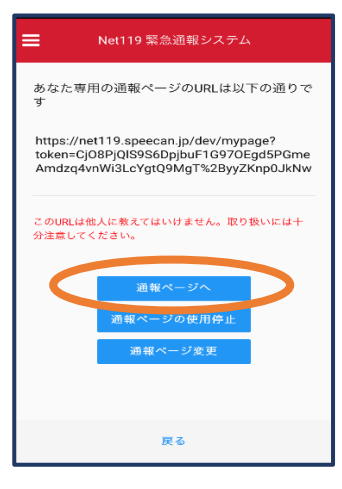

⑤「通報ページへ」を選 びます。

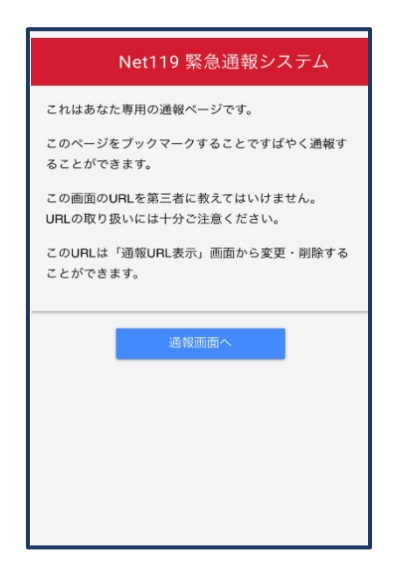

⑥このページをブックマークします。 ※ブックマークの方法は Android, iOS で異なります

#### ■iOS の場合

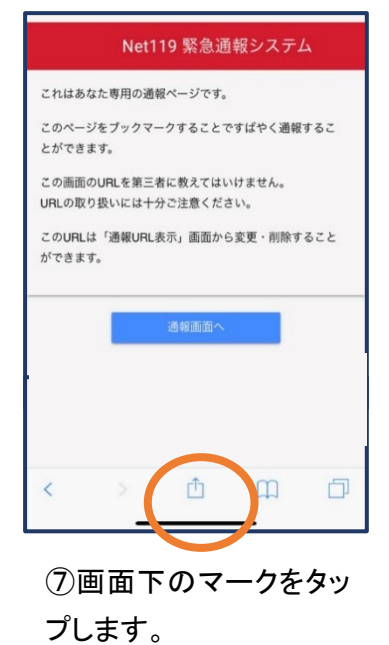

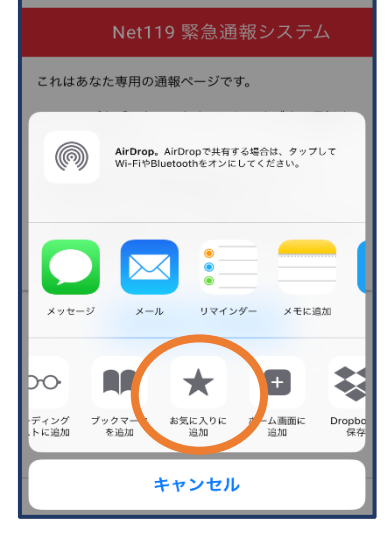

⑧「お気に入りに追加」 を選びます。

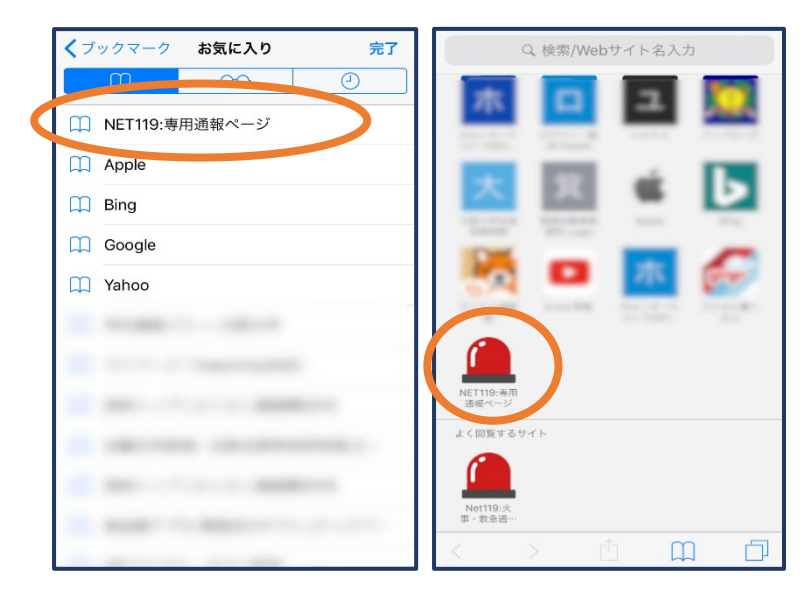

⑨次回以降、ブックマーク欄等から通報ページを開くこ とができます。

■iOS でプライベートブラウズについて

プライベートブラウズではIDとパスワード(ID/PW)を毎回入力する必要があります。 IDとパスワード(ID/PW)保存を有効にするには、プライベートブラウズを終了してく ださい。

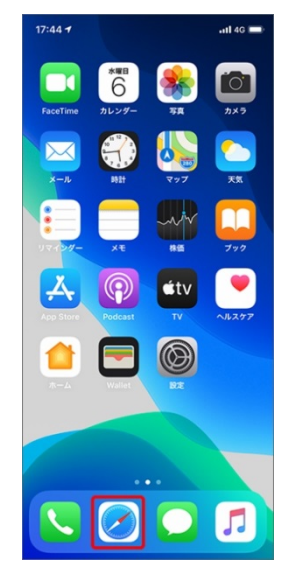

ホーム画面で「Safari」を タップ

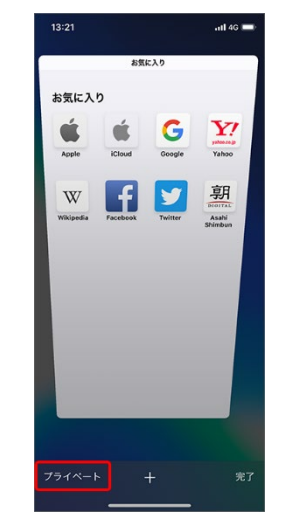

画面左下の「プライベー ト」をタップ

※プライベートブラウズ 機能が「オン」になってい ると「プライベート」の背 景の色が「白」に変わり ます。

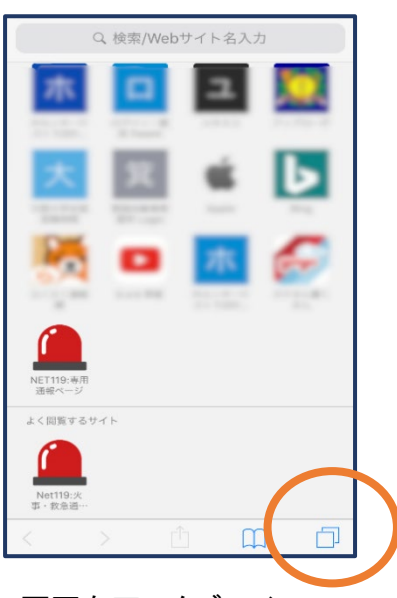

画面右下のタブアイコン をタップ

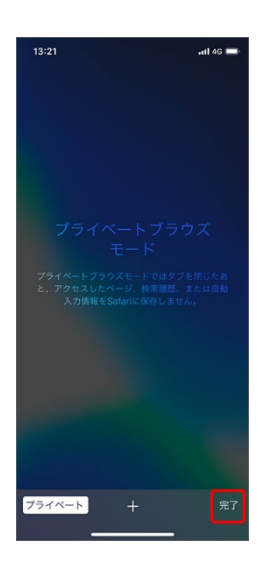

画面右下の「完了」をタッ プ

#### ■Android の場合

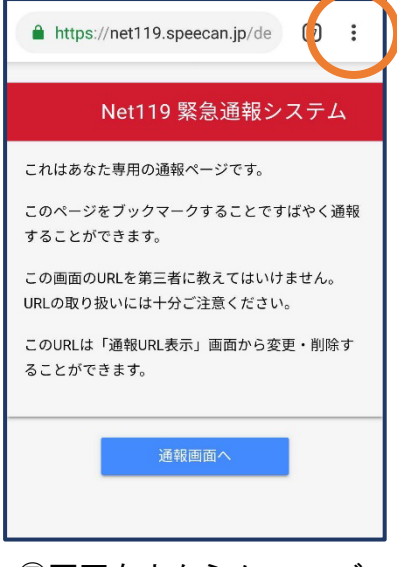

⑦画面右上からメニューバ ーを開きます。

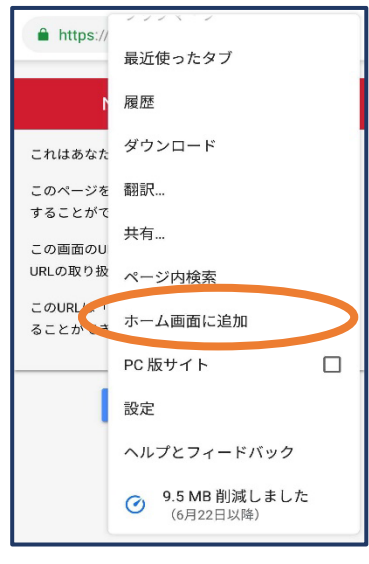

⑧「ホーム画面に追加」を 選びます。

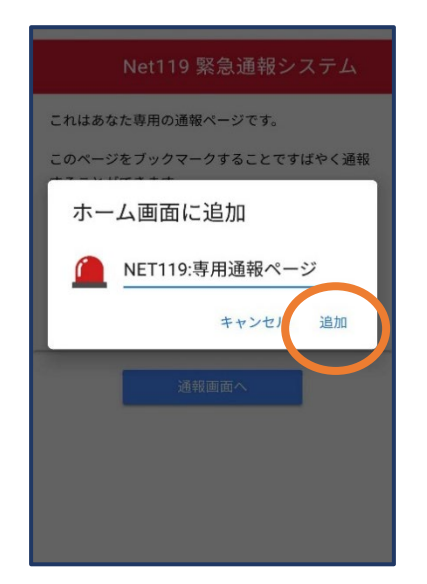

⑨「追加」をタップします。 ⑩次回以降、ホーム画面

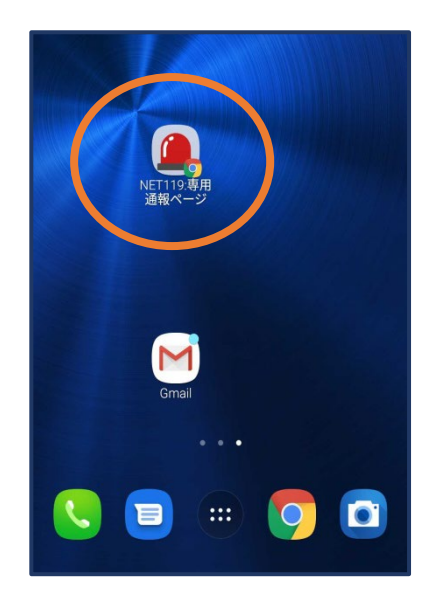

のアイコンから、通報ペー ジを開くことができます。

## ⑤登録情報の変更

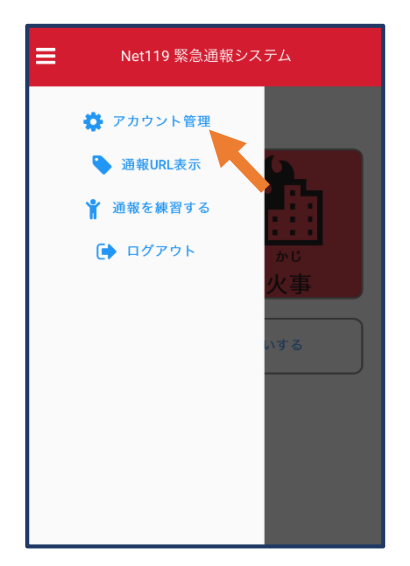

①メニューバーから「アカ ウント管理」を選びます。

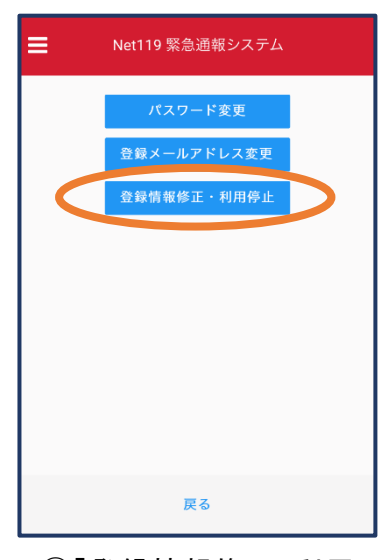

②「登録情報修正・利用 停止」を選びます。

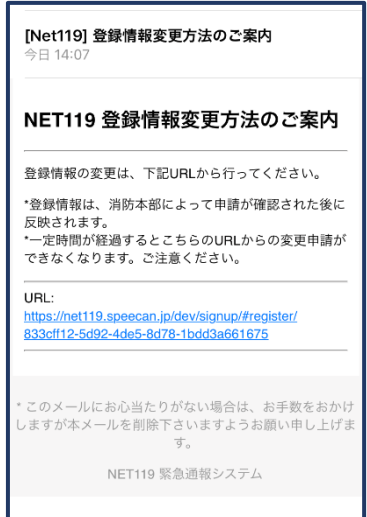

③登録してあるアドレス宛に、登録情報変更の案内メールが 届きますので、メール中に記載の URL をタップします。

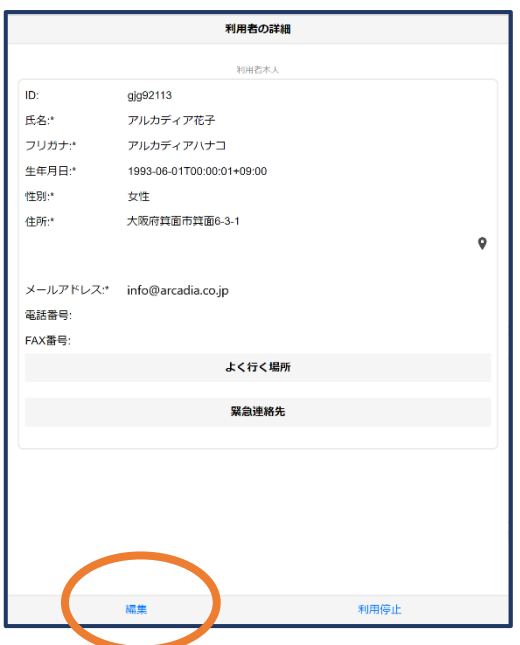

「申請」を押します。

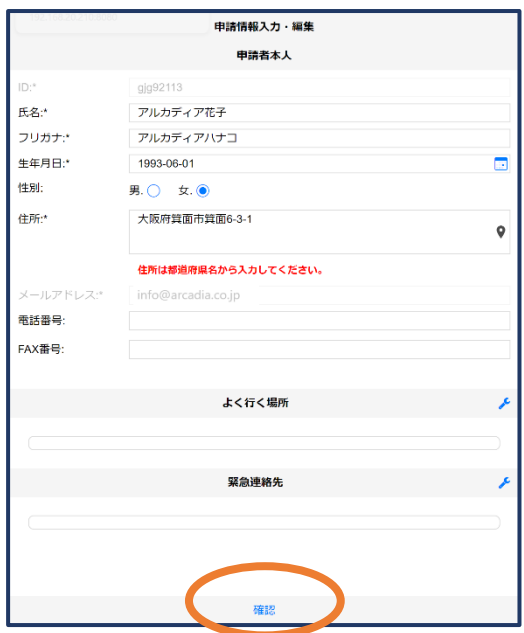

④左下の「編集」を選びます。 ⑤追加/変更したい部分を編 集し、「確認」を押します。

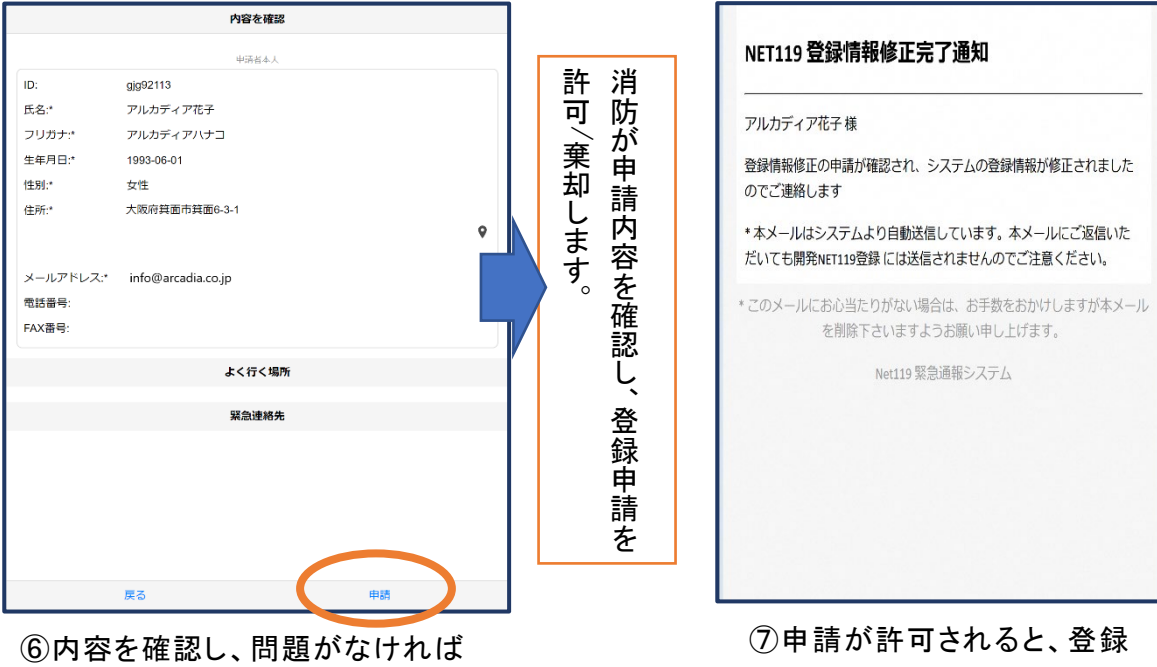

情報修正完了通知がメールで 届きます。

# ⑥利用の停止

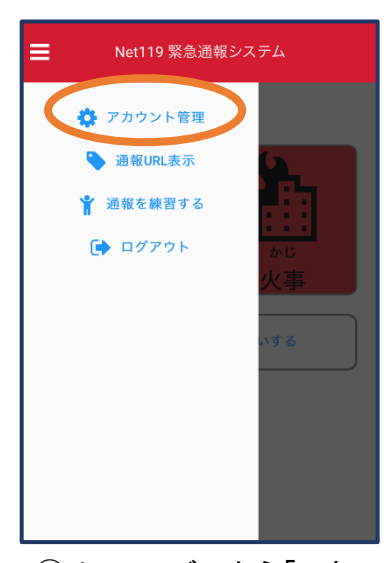

①メニューバーから「アカ ウント管理」を選びます。

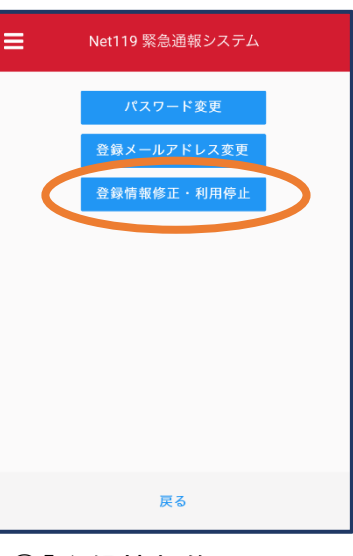

②「登録情報修正・利用 停止」を選びます。

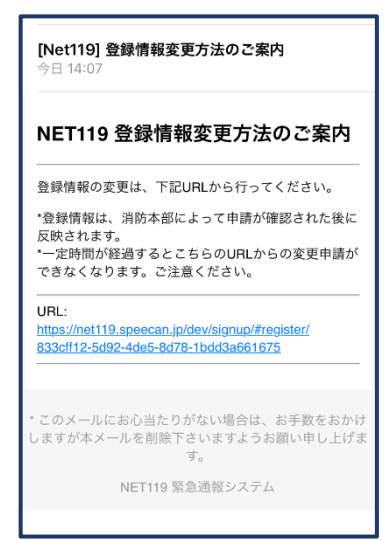

③登録してあるアドレス宛 に、登録情報変更の案内メ ールが届きます。 URL をタップします。

NET119利用停止のお知らせ

ユーザー名: gjg92113.arcadia

ご利用ありがとうございました。

した。

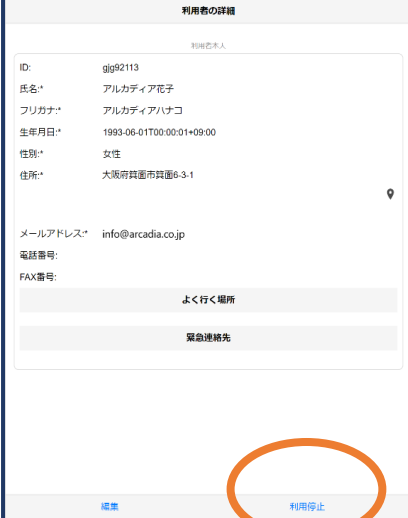

④右下の「利用停止」を選び ます。

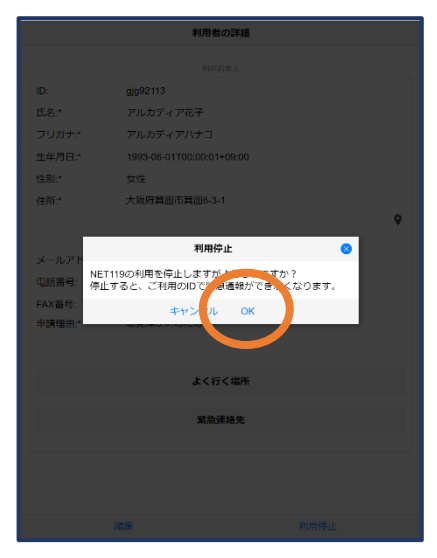

⑥利用停止のお知らせがメー

ご登録いただいている下記ユーザーのNET119のご利用を停止しま

以降 gjg92113.arcadia でのNET119による緊急通報はできません。

このメールにお心当たりがない場合は、お手数をおかけしますが本

メールを削除下さいますようお願い申し上げます。

NET119 緊急通報システム

⑤「利用を停止しますがよろ しいですか?」と表示される ので、「OK」を選択します。

ルで届きます。